# Milton Public Library Patron Initiated Interlibrary Loan

## **Getting Started:**

Please visit or contact the library to arrange to setup a Patron Initiated ILLO account.

**Step 1:** Click on the following link to navigate to the Z-Portal system

### **<https://info.vdxhost.com/en/zportal>**

Z-Portal is the Patron Initiated ILLO interface. It is through this system that you will be able to search and request materials from libraries across Ontario.

**Step 2:** Logging into Z-Portal

Please access the Z-Portal sign-in page by clicking "Sign-In to issue Interlibrary Loan requests" in the centre of the screen.

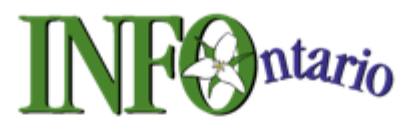

# **Welcome to Information Network For Ontario**

The INFO system is the virtual bibliographic catalogues and Interlibrary Loan system of Ontario public libraries in partnership with Ontario Library Service-North and Southern Ontario Library Service with support from the Ministry of Culture.

Ontario Library Service - North Service des bibliothèques de l'Ontario - Nord Select Standard Search to search as a guest Select Sign-In to issue Interlibrary Loan requests \*

Each patron has been assigned a Username and Password to access the Z-Portal system.

Your username is the remaining digits of your library barcode after the double or triple zeros.

For example, if your library card number was 21387000123456 your username would be 123456. If your library card was 21387001234567 your username would be 1234567.

Each patron has also been assigned a password. To initially access the system each patron can use the password: BOOK. Please be aware that the password is case sensitive.

You must also select an Authentication Service. For this, please select Milton Public Library.

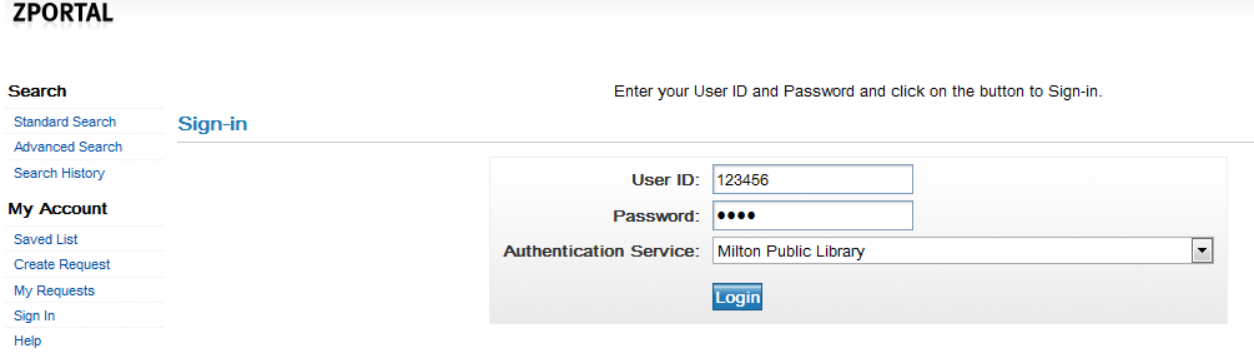

#### **Step 3:** Changing Your Password

Once you have accessed Z-Portal it would be advisable to change your password. To do so, find the list of links on the left-hand side of the screen under "My Account". Click on the link called "Account Details".

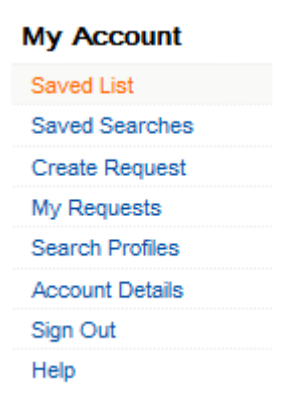

This will show you a summary of your account information. Clicking "Edit" will open the page you will need to change your password. Please remember to click the "update password" box to the right of the password box before saving your information, otherwise your new password will not be saved.

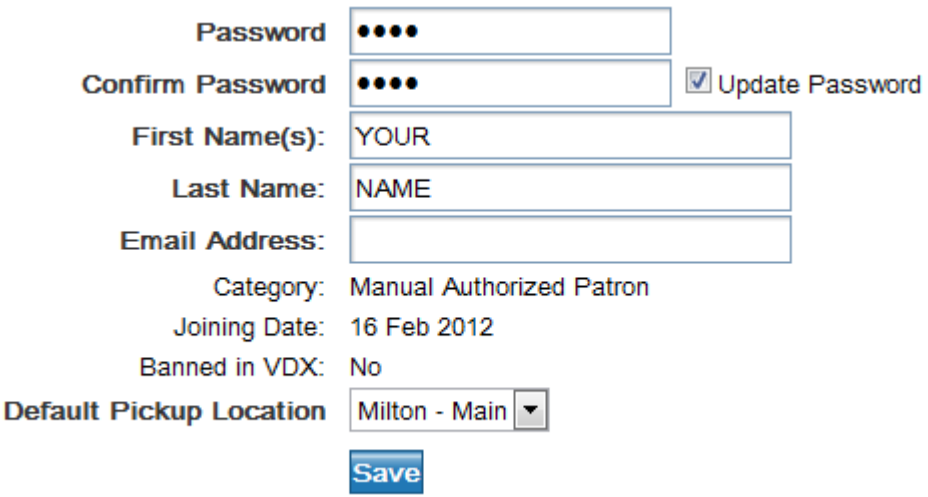

#### **Step 4:** Searching Z-Portal

Congratulations! You are now ready to start searching!!

There are two search options that can be located under the "Search" menu on the left-hand side of the screen, including Standard Search and Advanced Search.

Once a search option has been selected you must also select a profile. A profile consists of a group of libraries that Z-Portal will search to find the item you are looking for. Please start your search using the Bruce/Wellington/Peel profile. This is your "Home Profile" and should already be selected when you begin your search.

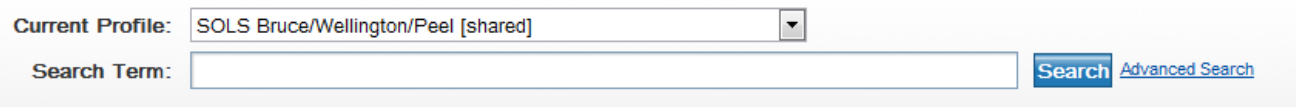

If you are unable to find the item you are looking for through your home profile, you may change the profile to search other regions around Ontario.

If the item is available in the profile you are searching you will see a list of libraries that you may request the item from. Here is an example of a search for the book "From Hell with Love".

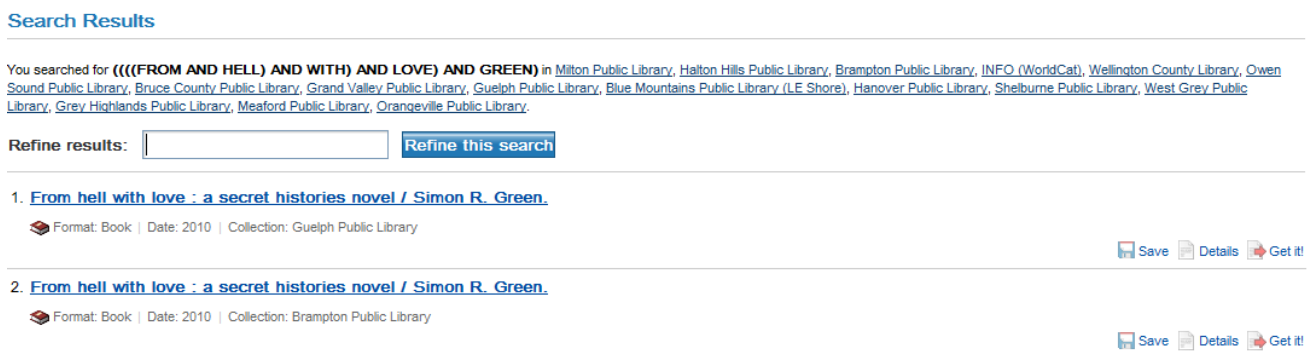

Click on the title of the book for a specific location. At this point you will be able to see the Record Details, which provides a full description of the item and indicates its availability. Please confirm that there is an ISBN number in the Record Details. If there is no ISBN number your request cannot be fulfilled. If the item has an ISBN number and is checked in, it is available for request.

**Record Details** 

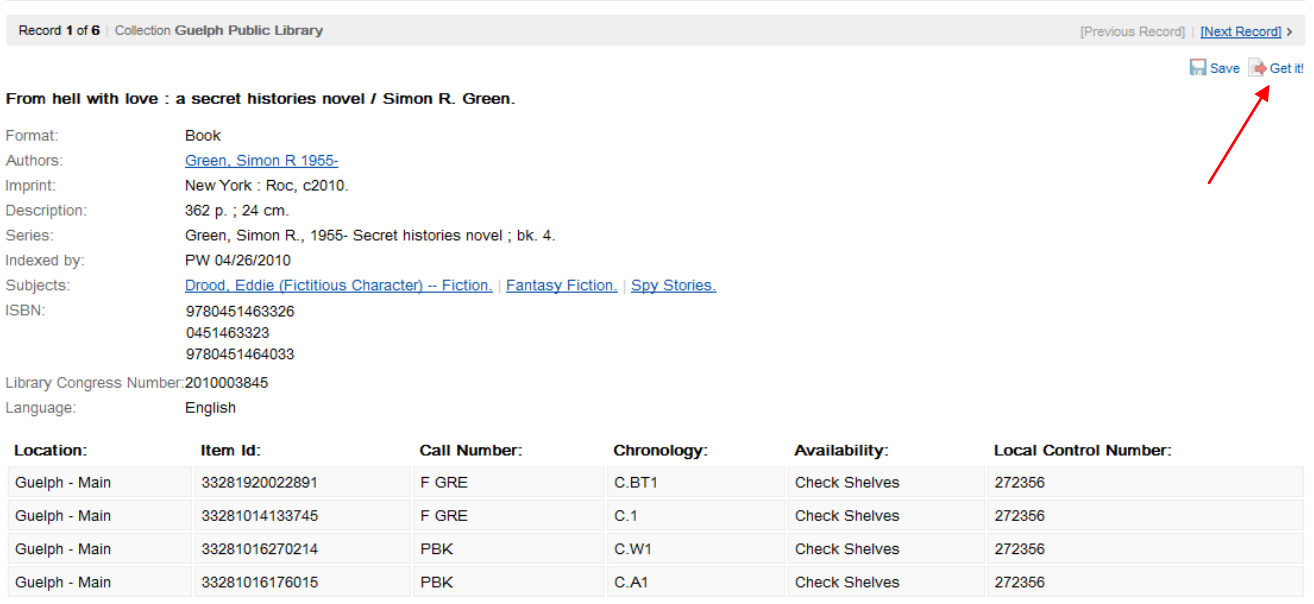

#### **Step 5:** Requesting Items

Once you have found the item and confirmed that it is available and has an ISBN, you are ready to "Get It!". Clicking "Get It!" at the top right-hand corner of the screen will take you the request page. Confirm the information on the page, select your pick-up location, and click request. You may print a copy of your request for your records.

Congratulations! Your request has been sent.

#### **What Happens Next?**

Milton Public Library will notify you by phone once your item has arrived. The item will be held for pick up for one week.

You will also be able to check the status of your requests by click on the "My Requests" link in the "My Account" menu. This will provide a list of your requests. Clicking "Details" at the bottom right-hand corner of the request will provide detailed information pertaining to your requests.

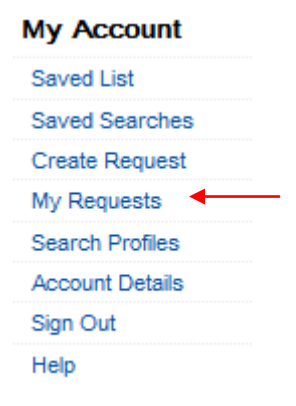

If your request is unable to be fulfilled for any reason, a message will be sent to you through your Z-Portal account. If you have a message regarding one of your requests the message "SEE REQUEST NOTES" will appear in the Title field on your request. The full note may be accessed at the bottom of the pages when viewing the full details of your request.

ILL Number: Author: Title: Status: **Circulation Status:** Needed by: Pickup Location:

10650359 Tan, Amy \*SEE REQUEST NOTES\* The Joy Luck Club New 08 Sep 2012 Milton - Main

Co Cancel Details

Notes  $(1)$ 1:

[/REQUEST]

This item is not available through interlibrary loan because it is available in the MPL collection. Please contact the Information staff for more info on this title. 905-875-2665 ex 3263. Thank you!

#### **Exceptions**

Some items are unavailable for request. These include:

- Items available through the Milton Public Library collection
- Items published within the last year
- Audio/Visual items (DVDs, CDs, Audiobooks, and CD-Roms)
- Mirofilms

If you are seeking materials within these categories please contact our Information Department.

#### **Need Help??**

If you have questions or need further assistance, please contact our Information Department.

**Main Library** 1010 Main Street East Milton, Ontario, L9T 6H7 905-875-2665

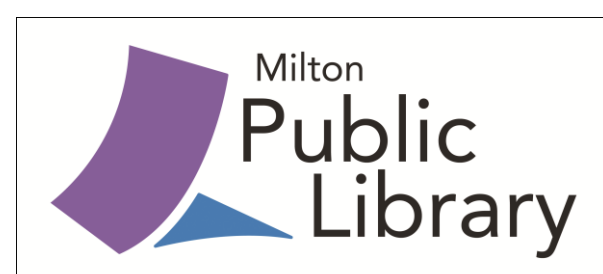

**Beaty Branch** 945 Fourth Line Milton, Ontario, L9T 6P8 905-875-2665